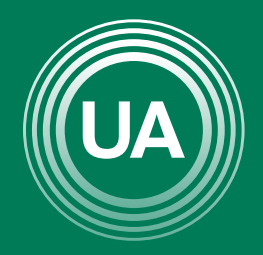

UNIAGRARIA Fundación Universitaria Agraria<br>- de Colombia - alementos<br>- de Colombia - alem

**LAUVERDE DE COLOMBIA** 

# GUÍA PARA EL ESTUDIANTE

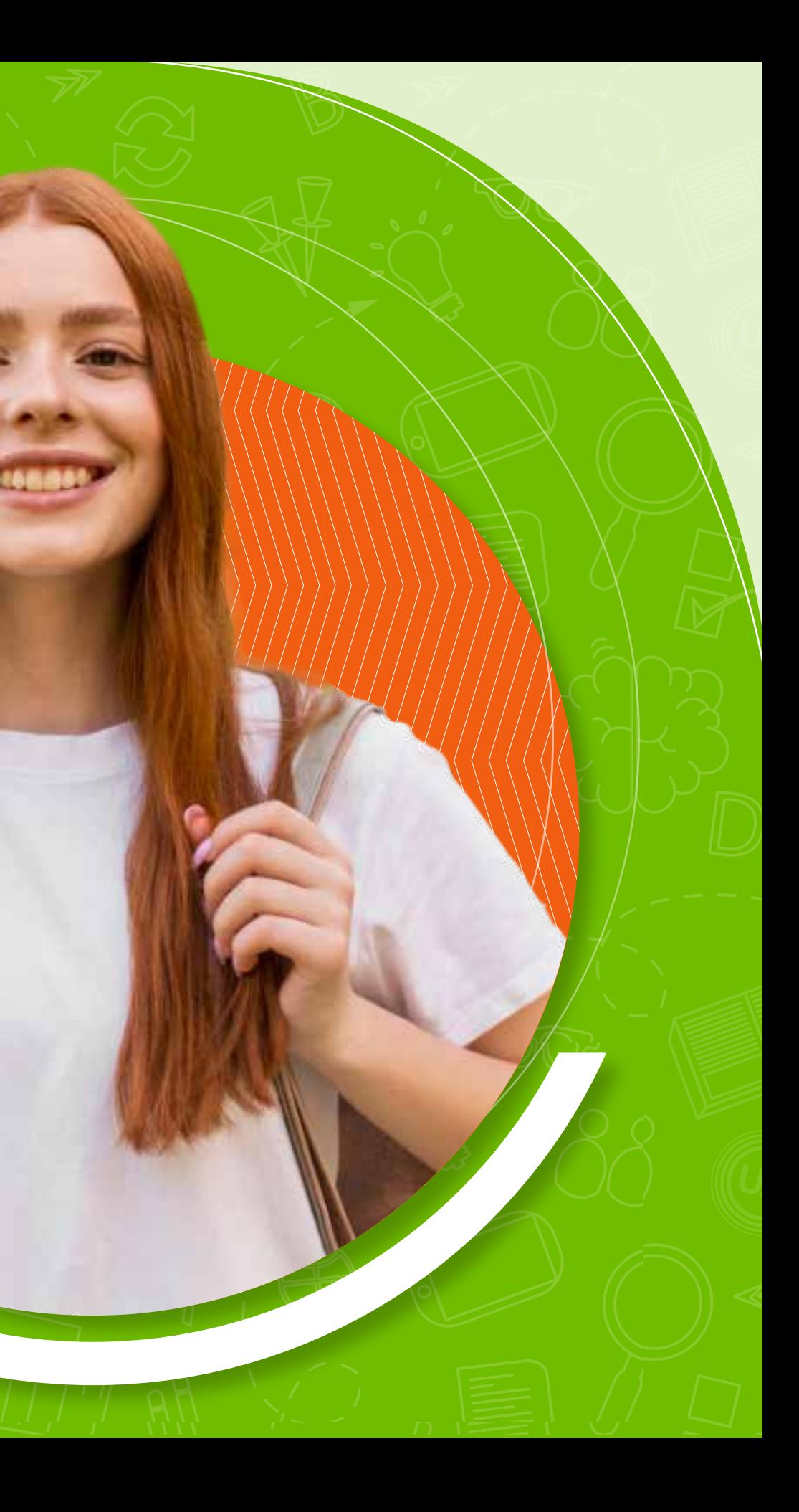

Le felicitamos por asumir este nuevo reto de formación. Antes de empezar, es importante que tenga en cuenta que el estudio en ambientes virtuales requiere paciencia, práctica, disposición para aprender de manera diferente, y capacidad de reconocer y superar limitantes del medio. Para la adaptación a la metodología virtual hemos preparado este manual que indicará paso a paso el ingreso y la navegación básica en el

#### *Campus Virtual de UNIAGRARIA*

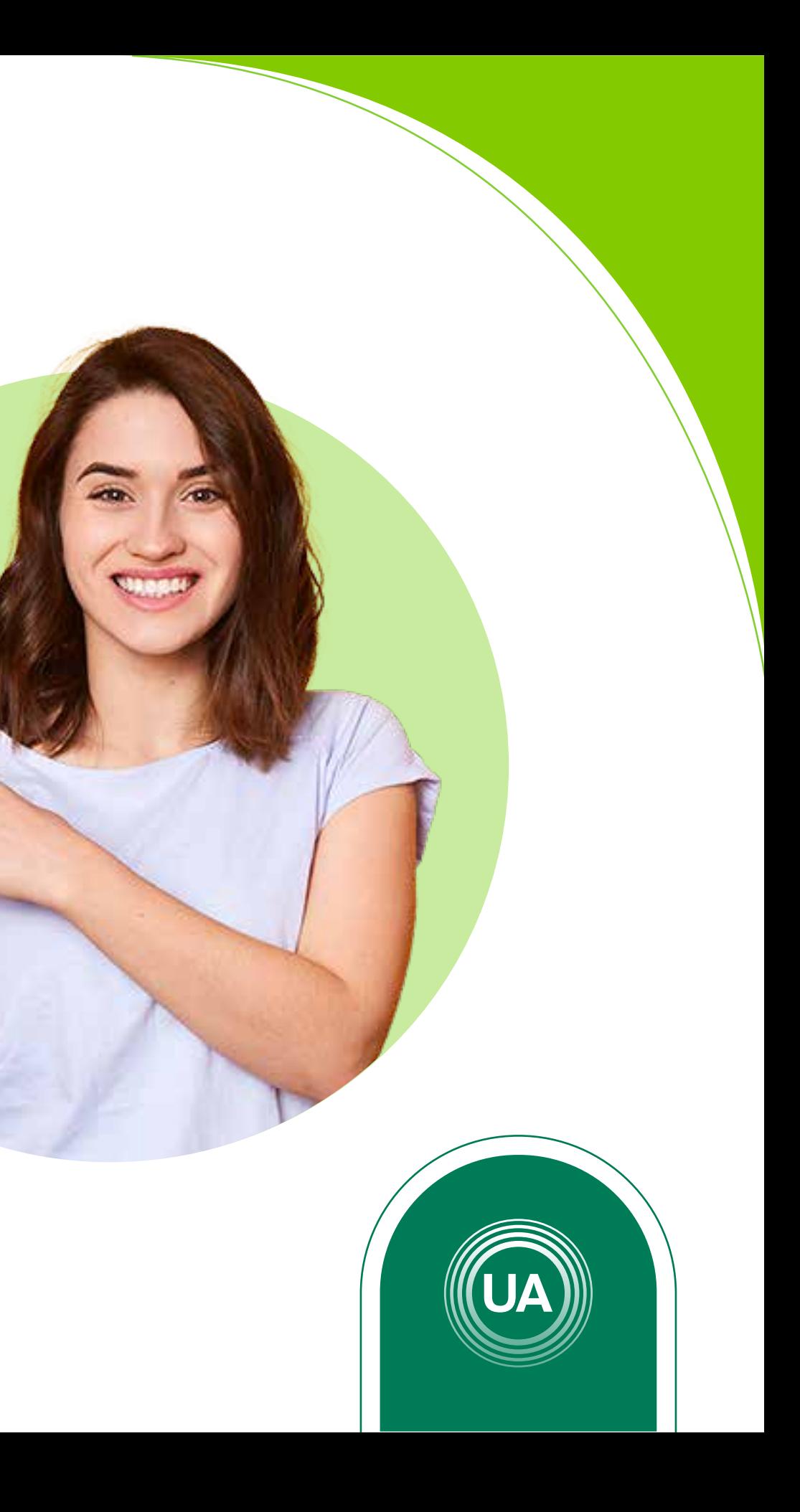

### Para acceder al *Campus Virtual* de Uniagraria, puede hacerlo desde la *página web* institucional o desde la *URL: virtual.uniagraria.edu.co*

#### Primero veremos como entrar desde la página web *www.uniagraria.edu.co*

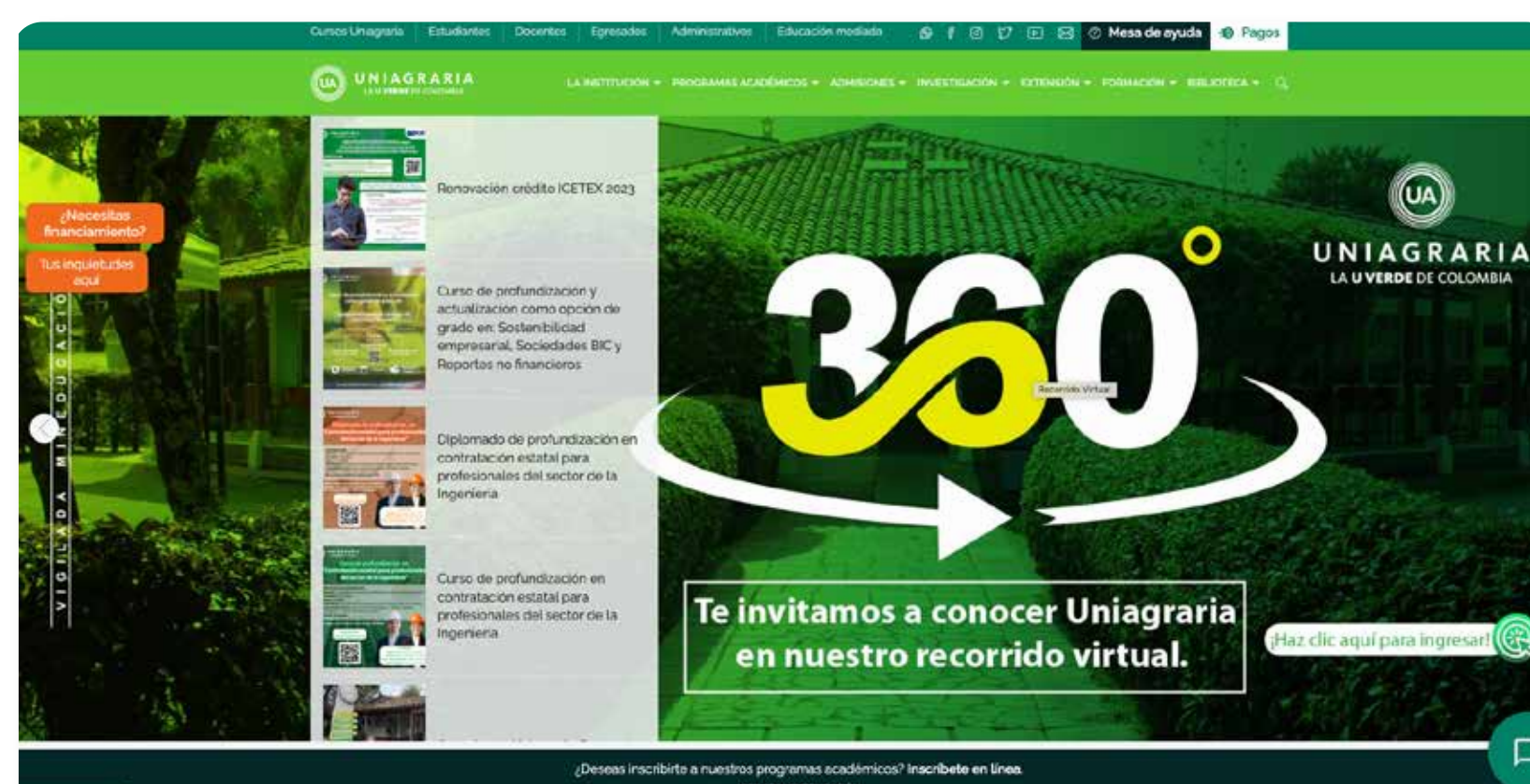

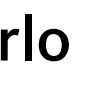

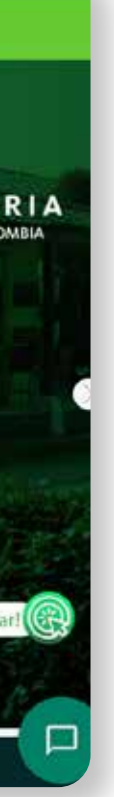

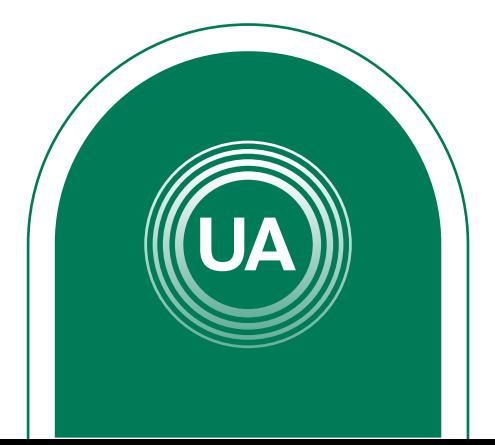

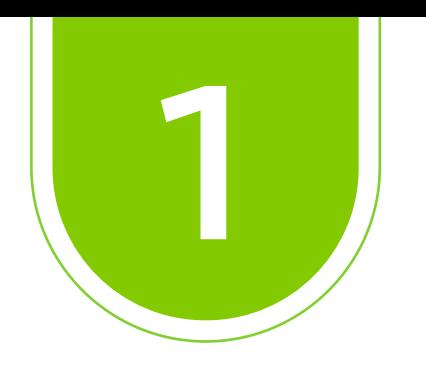

### Nos ubicamos en la parte superior y encontraremos el apartado *Educación mediada*

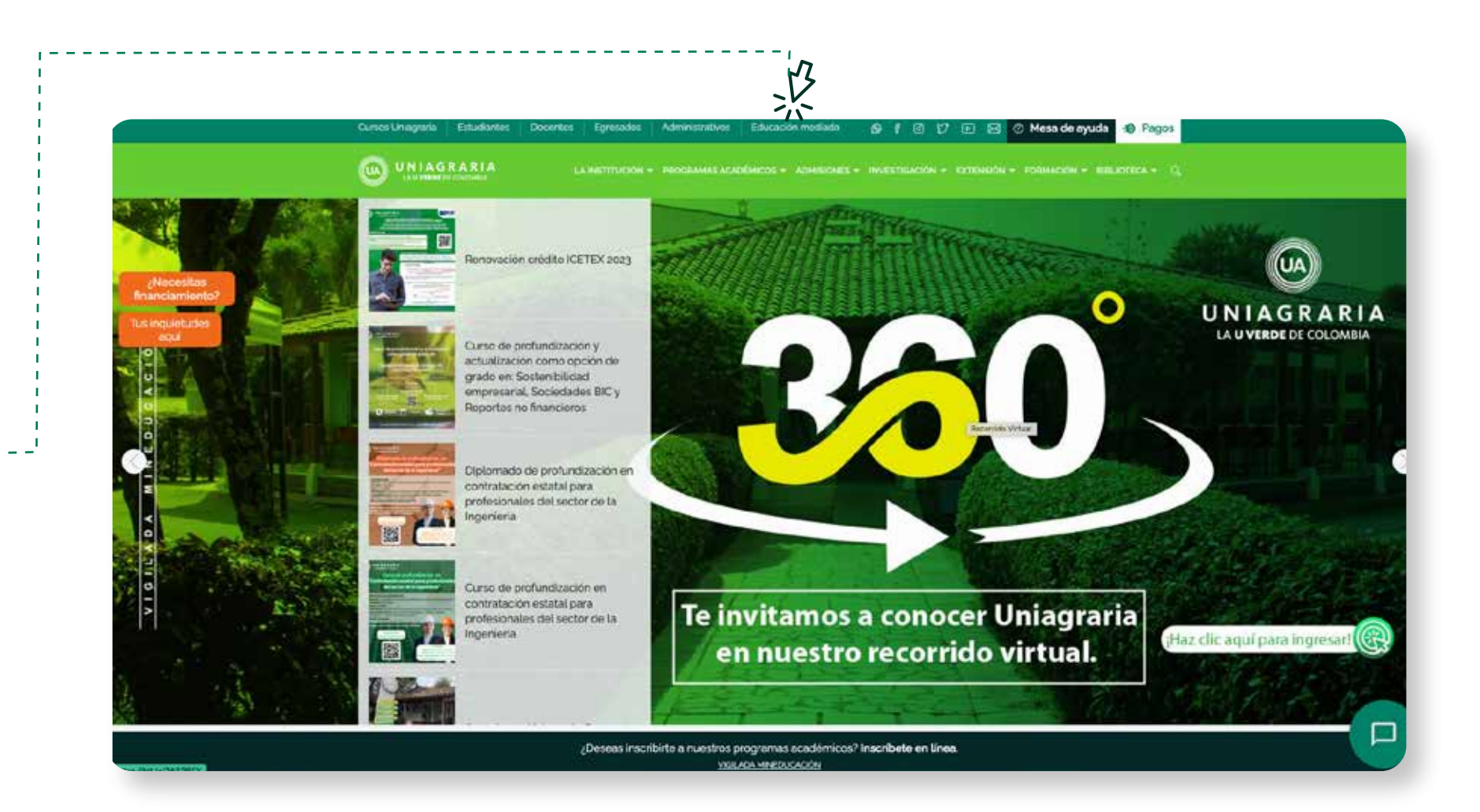

Educación mediada

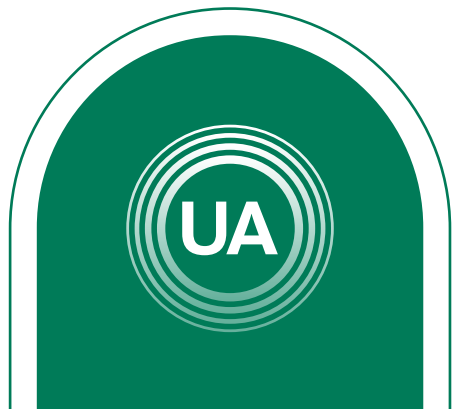

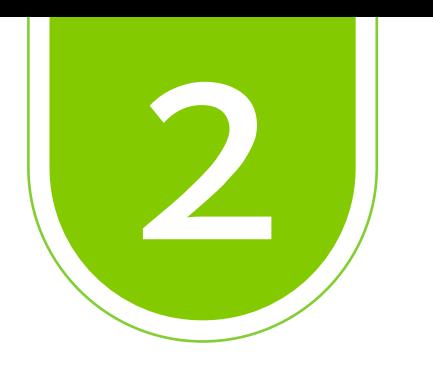

### Aquí nos ubicamos en *Aulas virtuales* y damos clic en *Acceder*

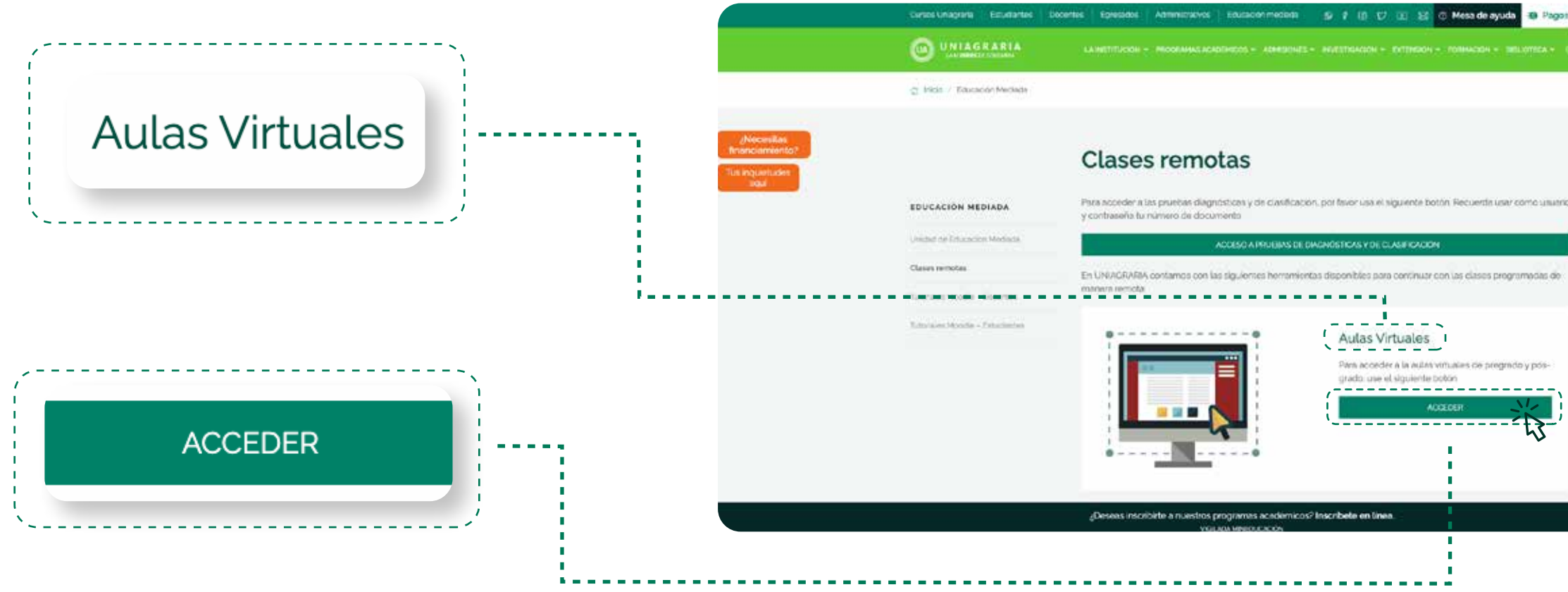

Para acceder a la autas vimuales de pregrado y pos grado que el siguiente pobbn

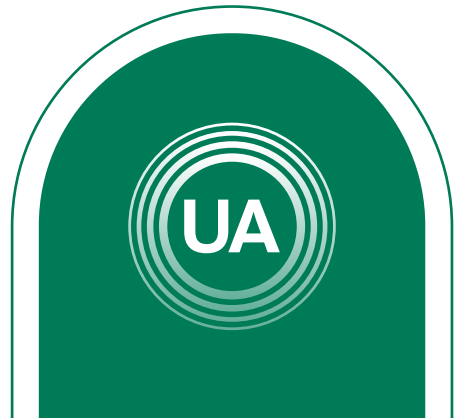

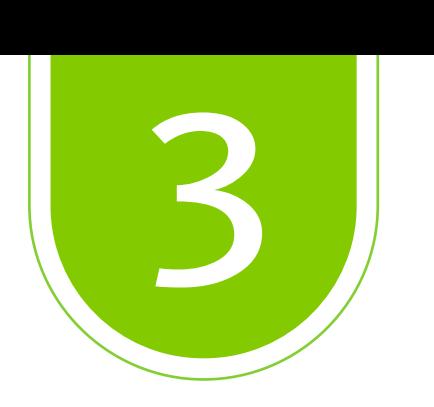

### Como segunda opción tenemos como ruta *URL: virtual.uniagraria.edu.co*

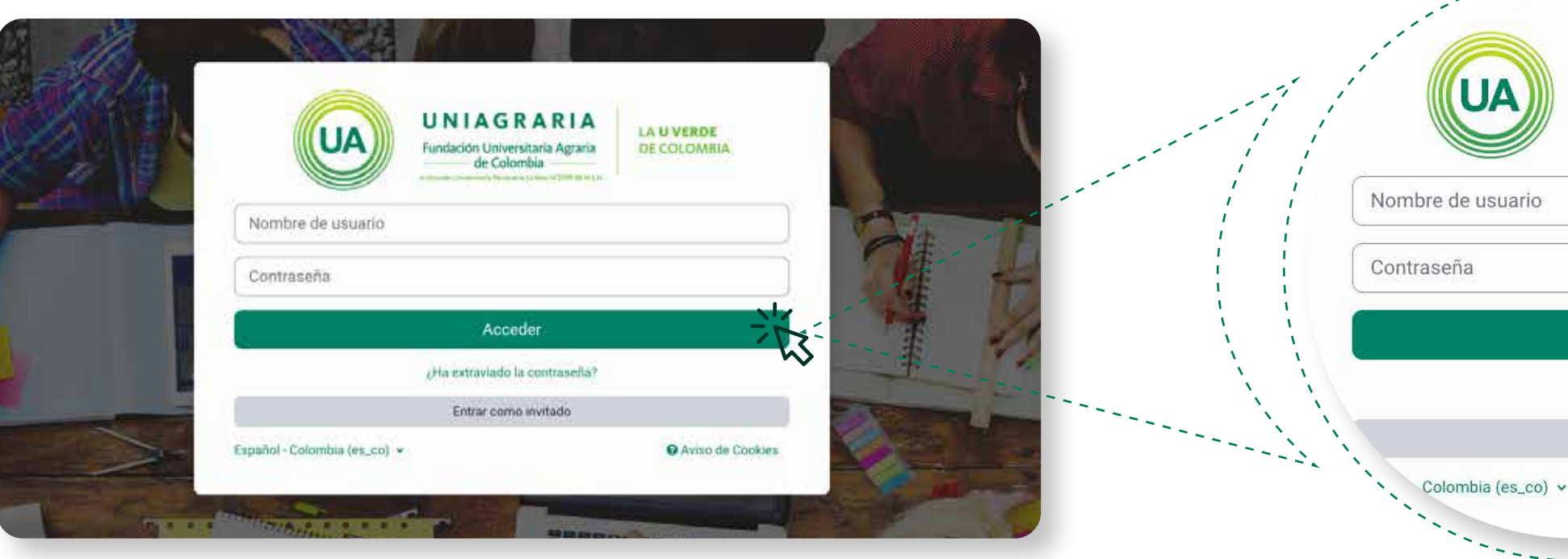

#### Para acceder, ingrese su *usuario y contraseña*

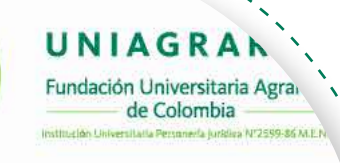

Acceder

¿Ha extraviado la contraseña?

Entrar como invitado

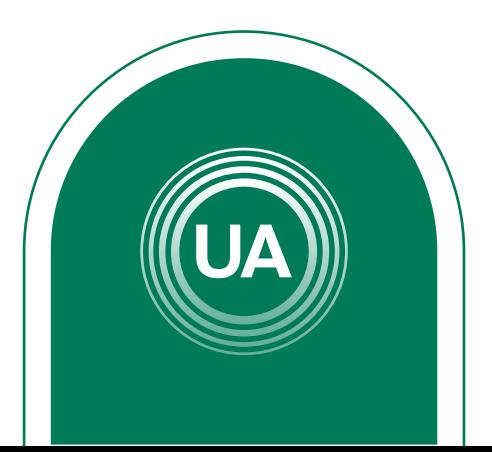

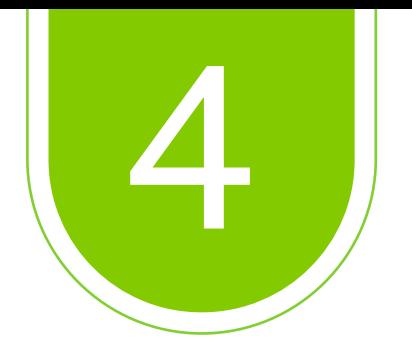

### *Ambas rutas te llevarán al punto de acceso de las Aulas virtuales*

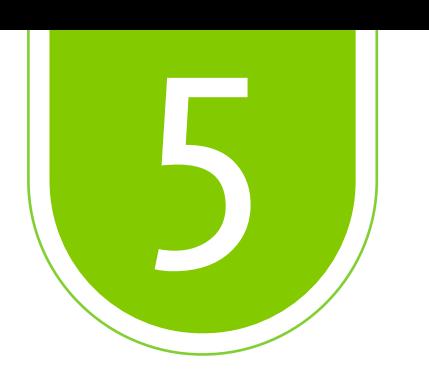

Ahora debe digitar el *nombre de usuario* y la *contraseña* que fue suministrado por medio del correo electrónico.

En caso de presentar inconvenientes en el ingreso, puede reportarlo al correo: *virtual.soporte@uniagraria.edu.co*, indicando de manera detallada su inconveniente y su información personal (*Nombre, identificación y correo electrónico*).

De igual forma, puede usar el sistema de mesa de ayuda *soporte.uniagraria.edu.co*

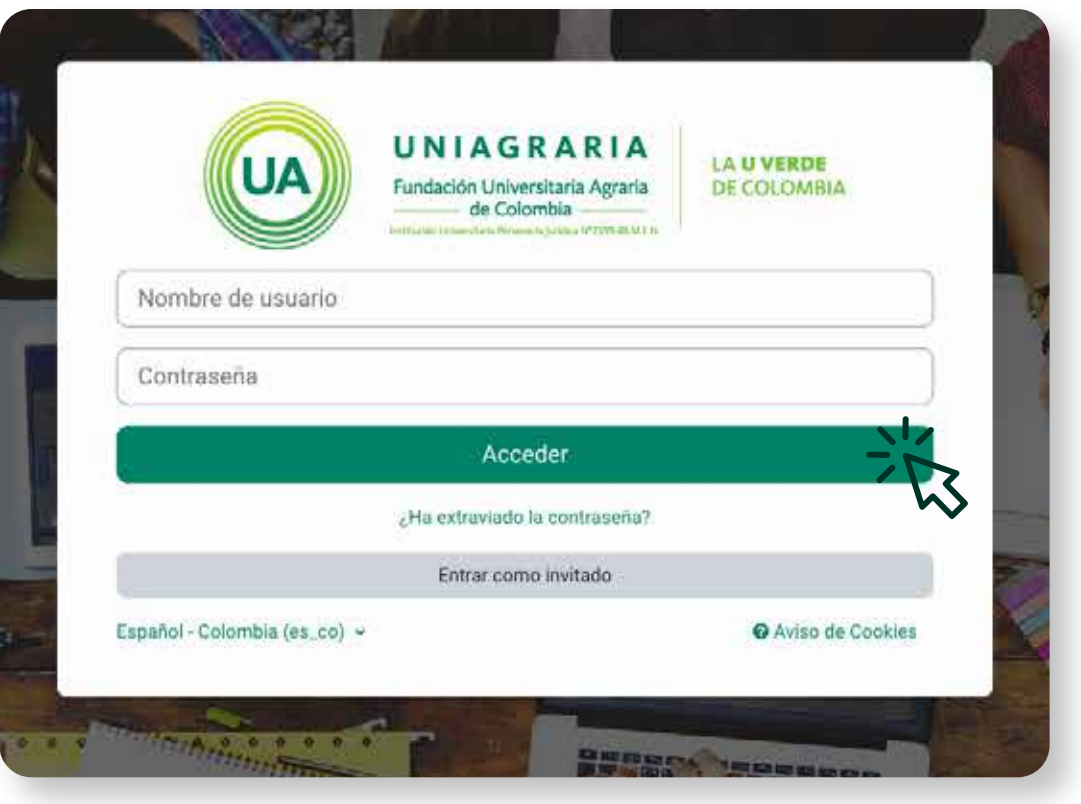

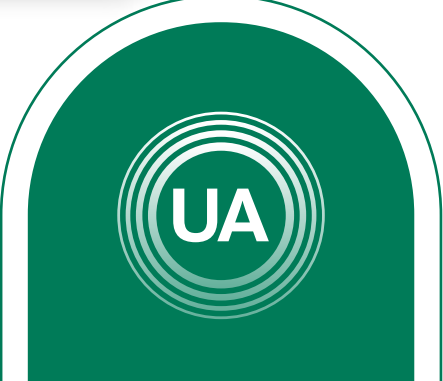

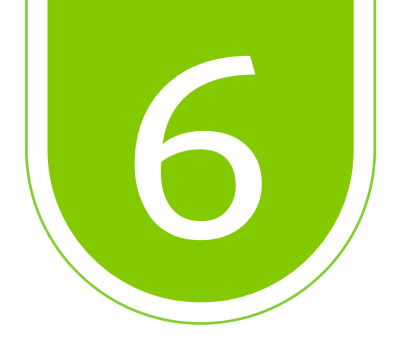

Una vez se ha ingresado al campus, su foto de perfil aparecerá en la *esquina superior derecha* y en la parte central aparecerá el listado de *cursos que tiene matriculados.* 

> Haciendo clic sobre el nombre del curso podrá *ingresar a cada uno de ellos.*

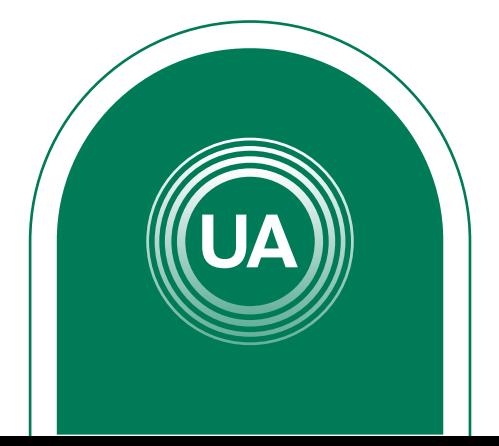

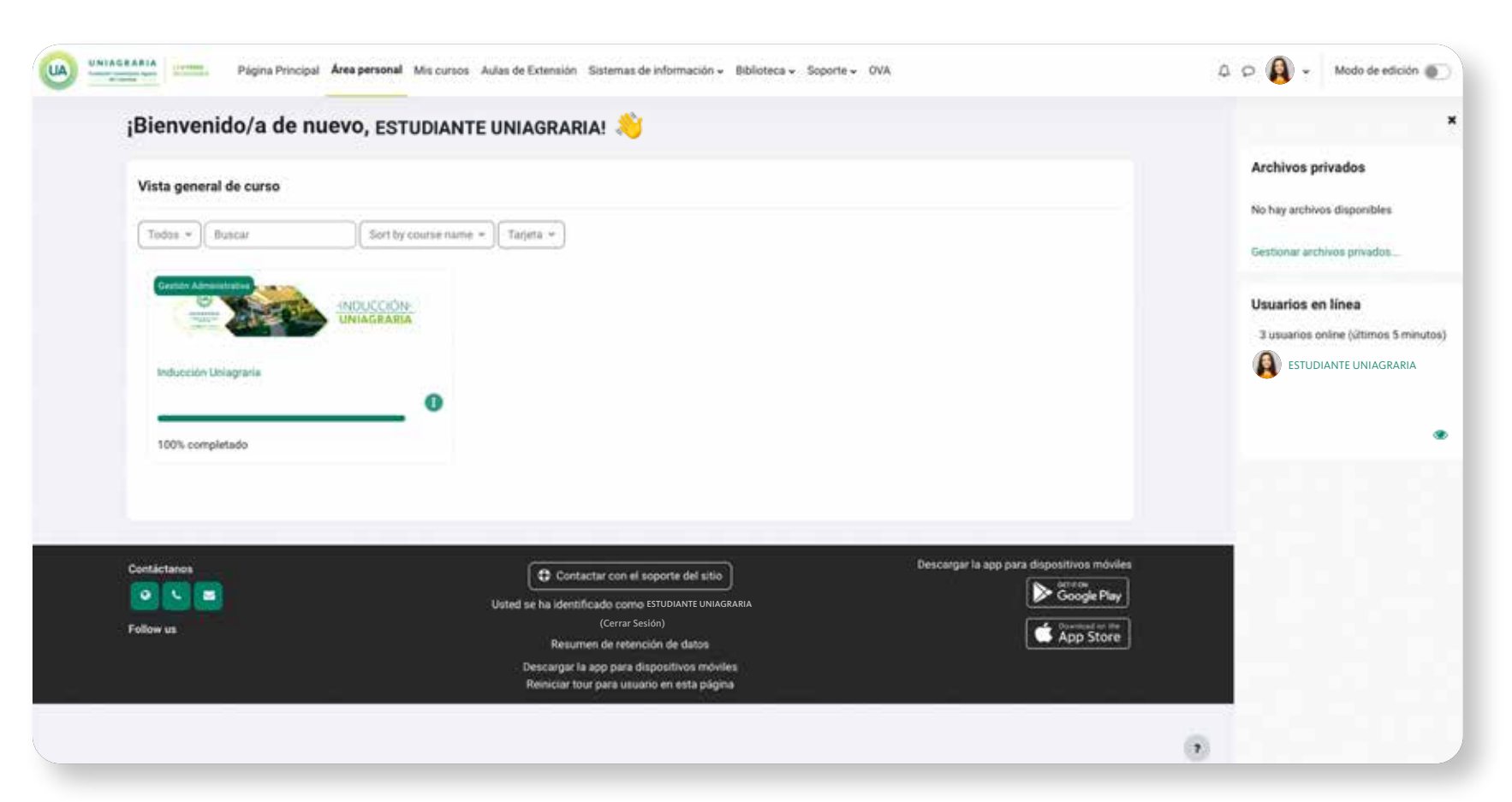

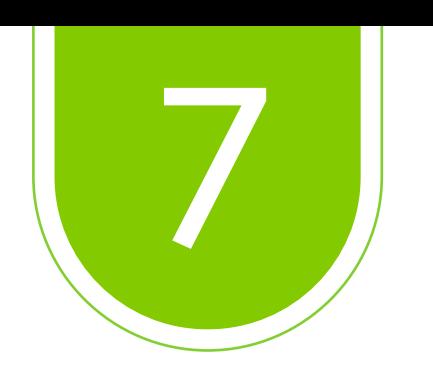

En la parte superior encontrará el menú principal de navegación y en el costado superior derecho se ubica la opción modo de edición. Al activar el modo de edición, podrá añadir bloques con diferentes contenidos como calendario, cursos, avisos recientes, línea de tiempo, entre otros. Junto a la foto de perfil encuentra las notificaciones de mensajes nuevos y alertas sobre novedades.

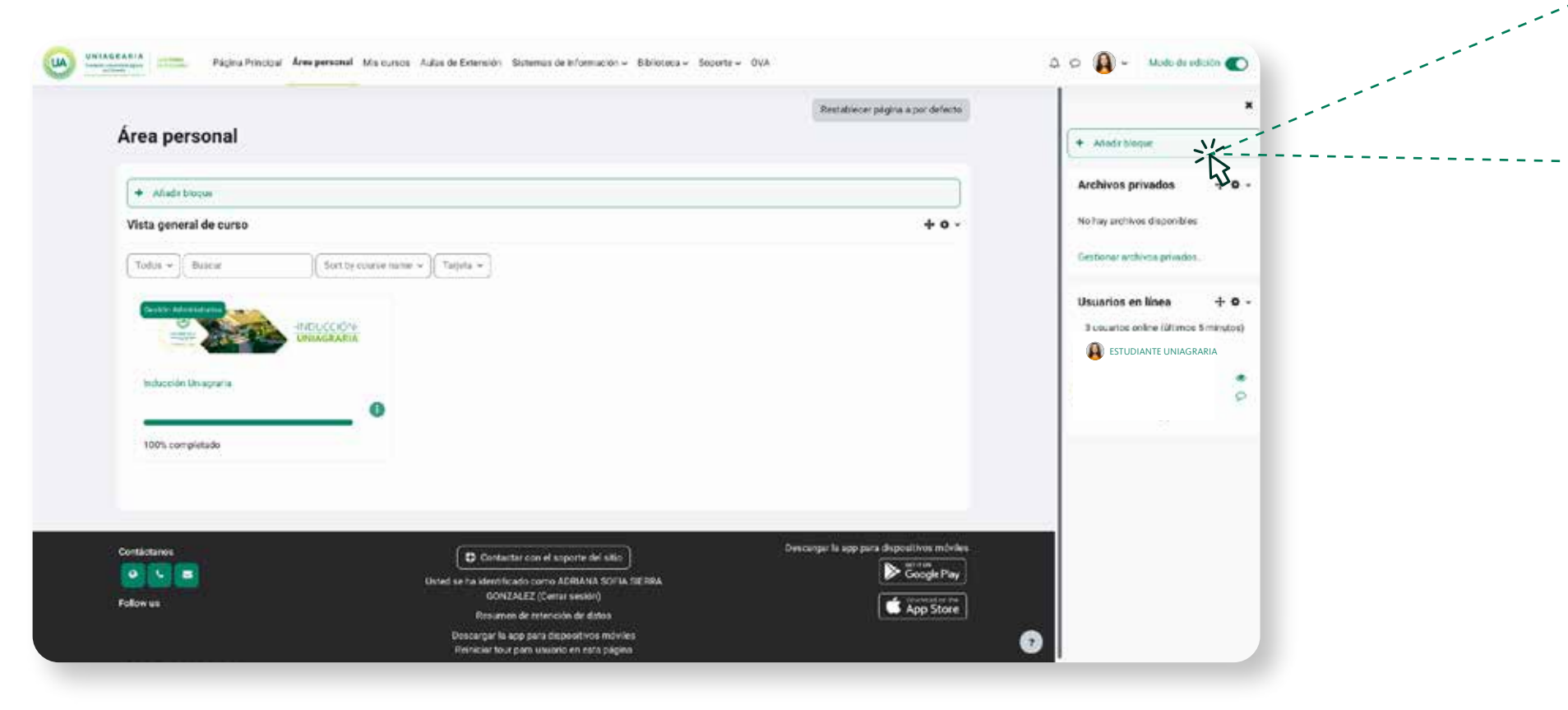

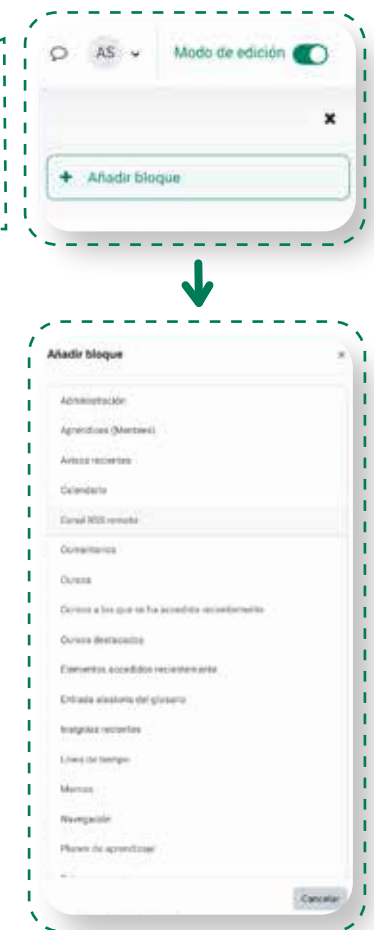

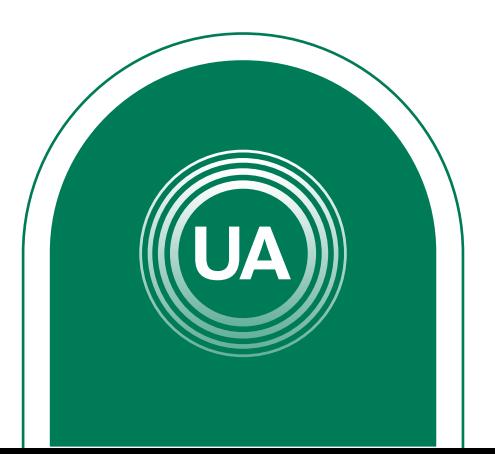

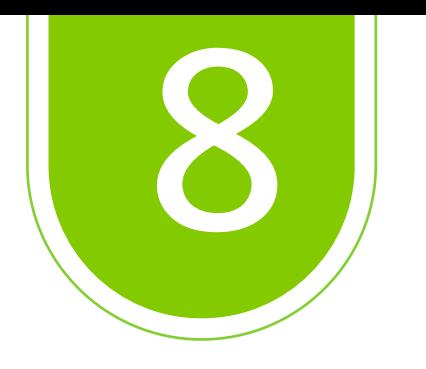

Cuando se ha ingresado a un curso virtual por primera vez, es conveniente reconocer el espacio, cada una de las actividades y los recursos que se encuentran disponibles para realizar tu proceso formativo.

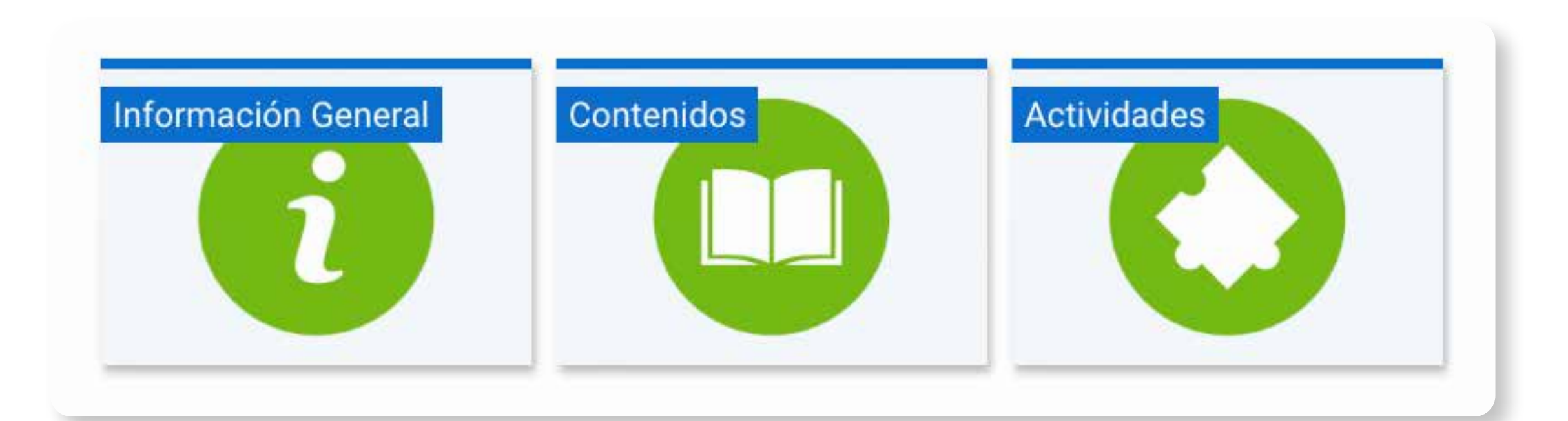

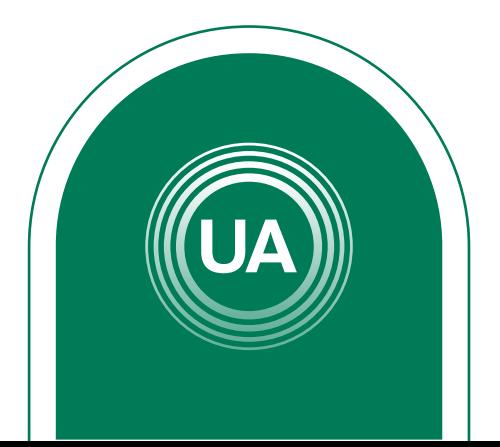

En este espacio encontrará la información general del curso, como el foro de novedades en donde se publicará las noticias del curso. El cronograma en donde se especifica la planeación de las actividades. El microcurrículo del curso en donde se describe la generalidad del curso*.* 

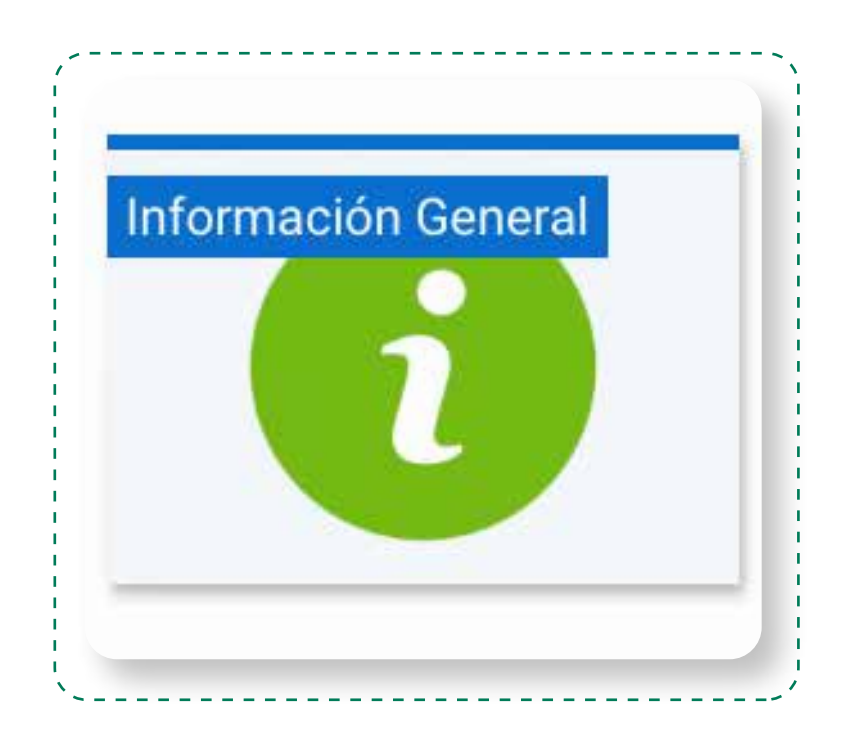

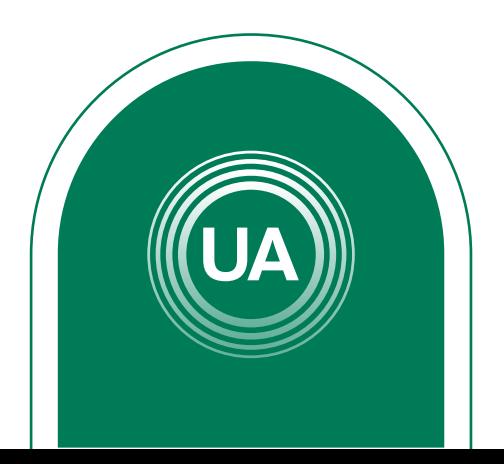

# *Información General*

## *Contenidos*

En este espacio se encuentran los materiales contenidos del curso necesarios para el desarrollo de todas las actividades del curso.

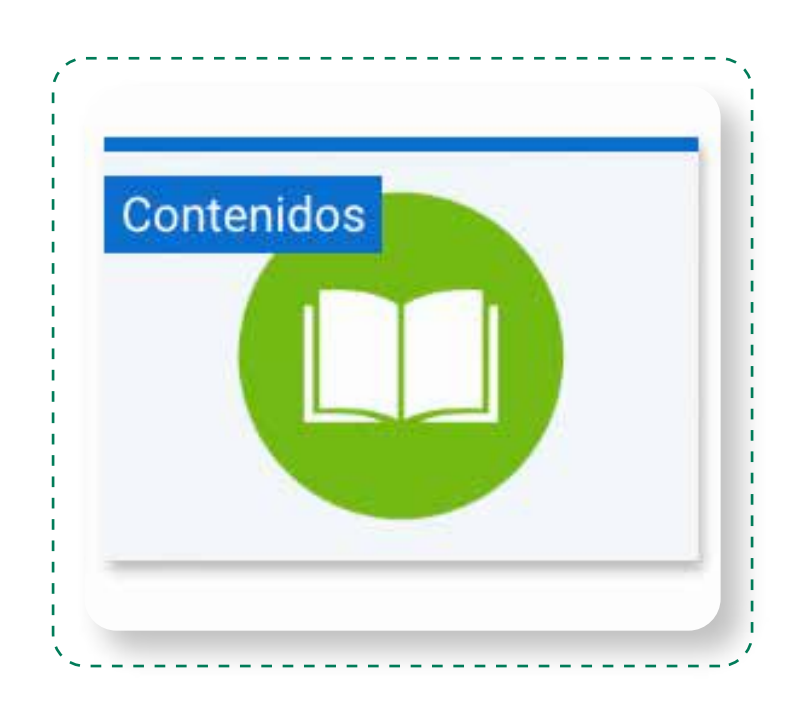

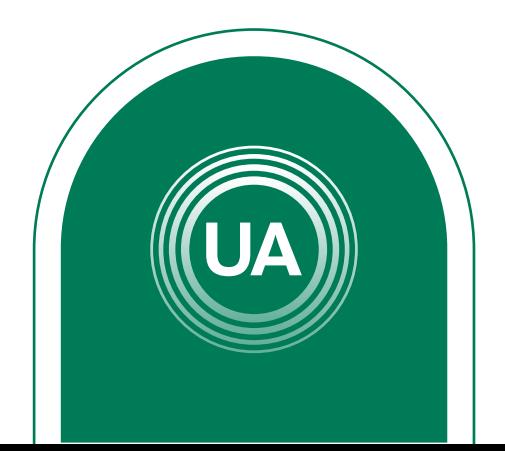

# *Actividades*

En este espacio encontrará todas las actividades del curso. Dependiendo del tipo de curso, pueden ser cuestionarios, envíos de tareas o lecciones evaluativas, foro, taller, chat, entre otros*.* 

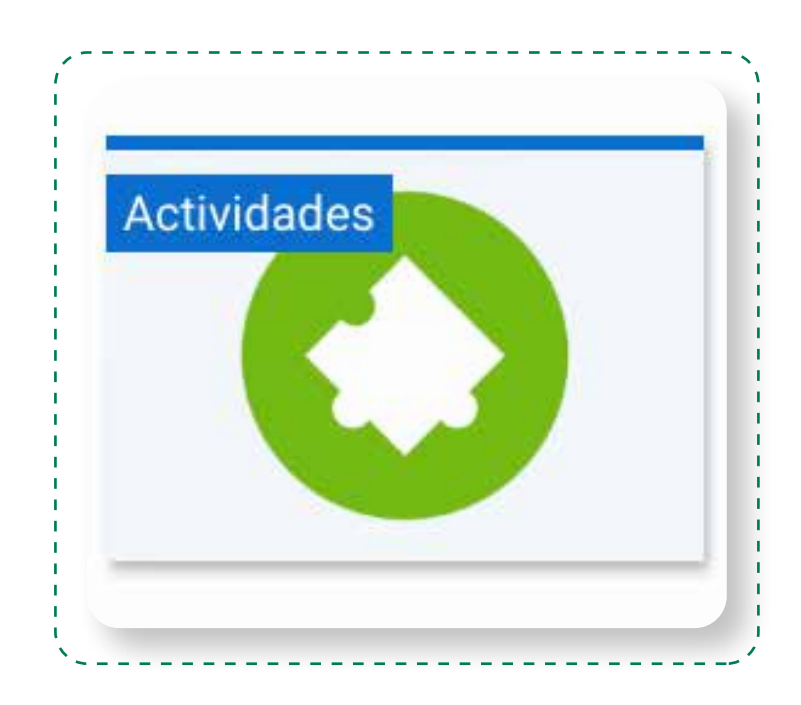

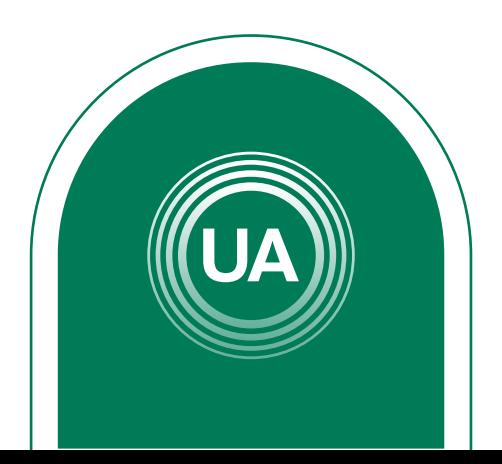